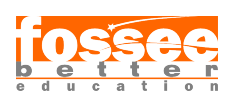

Additional Reading Material eSim - Open Source EDA Tool Spoken Tutorial Team IIT Bombay

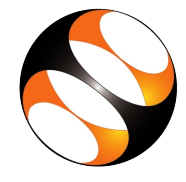

# 1 FAQs

## 1.1 Schematic Related

- 1. After placing a component, I am unable to find the Component or I have zoomed out or zoomed in a lot, how to get the default view? Ans: Click on View from top toolbar of Schematic editor and select Fit On Screen option Alternately, you can also press the home key on your keyboard.
- 2. How do I assign a value to a capacitor or resistor? Ans : right click on the capacitor/resistor, and scroll to the Edit Component option, select the Value option from the list.
- 3. How do I assign a value to a Diode/LED/BJT/MOSFET? Ans : For semiconductor devices such as Diode/LED/BJT/MOSFET, you will have to assign spice files to them. For this purpose, make use of eSim's KiCadToNgspiceConvertor tool. Details given in the tutorial.
- 4. How do I assign a value to the DC and/or Sine and/or Pulse and/or pwl source? Ans : This is again covered in the tutorial Schematic Creation and Simulation, where we have demonstrated an example of adding source details in eSim's KiCadToNgspiceConvertor tool.
- 5. What is the difference between netlists ending in .cir and .net? Ans : . cir netlists are Spice compatible netlists. These are used for Simulations. .net netlist however when a PCB layout is to be drawn.

# 2 Common ERC errors, warnings, and what do they mean?

## 2.1 ErrType(1): Duplicate sheet names within a given sheet

Ans Review sheet names in hierarchy and remove duplicates.

## 2.2 ErrType(2) Pin not connected and no No Connect Symbol

Ans Check the pin and wire overlaps or place No connect symbol if pin should left unconnected.

## 2.3 ErrType(3): Pin connected to some others pins but no pin to drive it

This means the problem is typically easily solved by adding a PWR FLAG symbol to the schematic.

## 2.4 ErrType(4): Conflict problem between pins. Severity: warning

Two pins connected but their function needs complementary signals (for ex. input -> output).

## 2.5 ErrType(5): Conflict Problem between pins, Severity: Error

This is because you can only have one output or power output on the same net.

2.6 ErrType(6): Mismatch between hierarchical labels and pins sheets.

There is mismatch between hierarchical label and existing pin sheet, try to re-import hierarchical pins to replace wrong pin sheet.

2.7 ErrType(7): A no connect symbol is connected to more than 1 pin.

"No connect" symbol should be put at the end of the pin,and this pin should be left unconnected at all costs.

## 2.8 ErrType(8): Global label not connected to any other global label.

There is a global label which has no pair in other sheet(s).

2.9 ErrType(9): Two labels are equal for case insensitive comparisons

Review schematic labels to find possible duplicates, watch for similarity of large and small letters.

## 2.10 ErrType(10): Two global labels are equal for case insensitive comparisons.

Review global labels in hierarchy to find possible duplicates, watch for similarity of large and small letters.

# 3 Ngspice Errors

## 3.1 Unknown parameter error

If any component value is not set, unknown parameter error will be displayed in Ngspice terminal.

## 3.2 Unknown device error

If the component is not selected from eSim \*libraries, as these are Ngspice compatible.

## 3.3 Missing pad error or singular matrix error

Missing pad error or singular matrix error will be generated if there is no junction.

## 3.4 Singular matrix (gmin) error

Singular matrix (gmin) error will be generated if the analysis parameters are not proper.

# 4 Python Plotting

## 4.1 Error while opening python plotting Editor.

This is generated mainly due to 2 reasons

1. If the Simulation calculations takes more than 2 seconds to get final output, OR 2. If the components are not assigned value or if any junction is missing or if any connection performs modulo by 0.

## 4.2 Use of the Functions: feature of Python Plotting

Use the Function: feature to analyze the plots for the standard functions box (You can use python plot to get addition, division etc. of any two signals)

# 5 Source Declaration

### 5.1 DC/AC source

- 1. You can declare the values of DC, Sine and other sources in the Source Details tab of KiCadToNgspice conversion tool.
- 2. The value can be declared as 9V in case of a 9V DC voltage source. or 9A in case of a 9V DC current source. Writing simply the numeric value 9 also works.

## 6 The shortcuts that can be used in the eSim Schematic Editor

### 6.1 What are the shortcut keys, how to access them and what do they do?

- 1. Open the schematic editor and press Shift and ? keys simultaneously.
- 2. This will display the total shortcut keys, also called as Hotkeys.
- 3. Please note that, if the shortcut key is related to a component, for example, changing its value or its orientation etc, then your cursor must be located on that component.

#### 6.2 V

This edits the Component's value

#### 6.3 R

This rotates a component.

### 6.4 A

This calls the place component tool through which you can add components in your schematic.

#### 6.5 M

This moves a component. After pressing M key, the component you chose will be tied to the cursor and you can place it anywhere in the schematic by clicking once on the schematic editor.

### 6.6 C

This copies a component. After pressing C key, the component you chose will be tied to the cursor and you can place it anywhere in the schematic by clicking once on the schematic editor.

### 6.7 Ctrl + H

This is to create a Global label. After pressing Ctrl + H keys simultaneously, the global label will be tied to the cursor and you can place it anywhere in the schematic by clicking once on the schematic editor.

#### 6.8 W

This calls the place wire tool through which you can add components in your schematic.